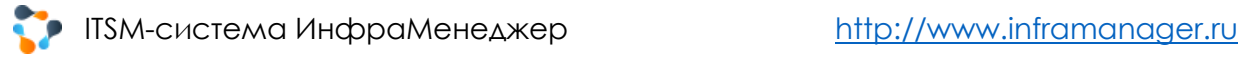

## АВТОМАТИЗАЦИЯ РЕГЛАМЕНТНЫХ И ПРОФИЛАКТИЧЕСКИХ РАБОТ ITSM-СИСТЕМА ИНФРАМЕНЕДЖЕР, МОДУЛЬ СЛУЖБЫ ПОДДЕРЖКИ

Версия 6.х

## ОГЛАВЛЕНИЕ

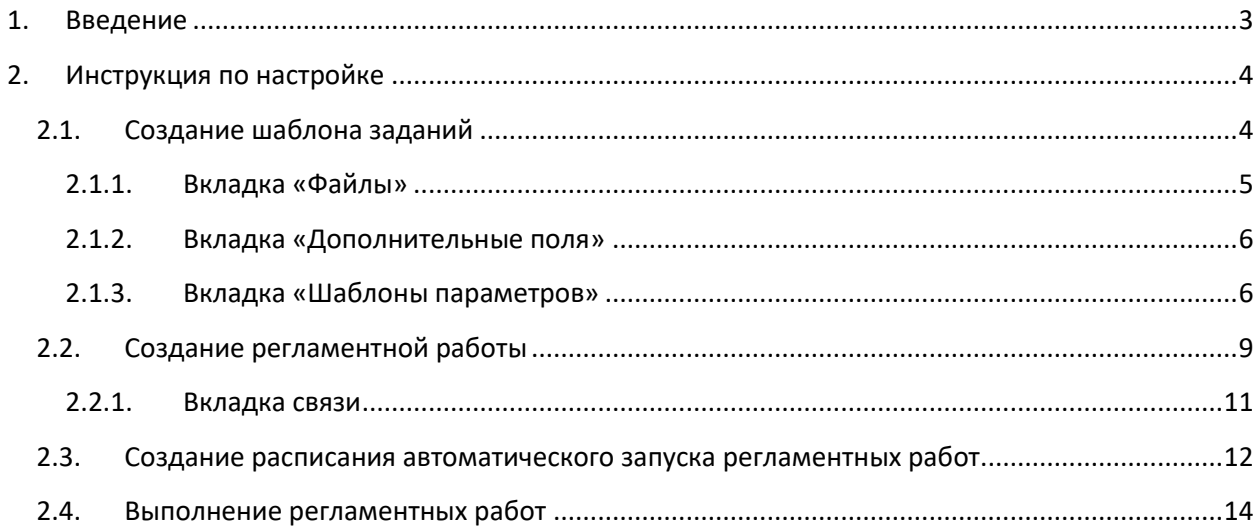

## <span id="page-2-0"></span>1. ВВЕДЕНИЕ

ИнфраМенеджер позволяет автоматизировать любые регламентные (периодические) работы, в том числе выполняемые в рамках обслуживания техники. Это может быть:

- Профилактика принтеров и другой оргтехники
- Проверка бэкапов
- Подготовка отчетов
- Любые работы, которые должны выполняться в ИТ-службе на регулярной основе.

ИнфраМенеджер позволяет:

- Настроить шаблон заданий на выполнение таких работ (чтобы не заполнять каждый раз ответственных, текст задания, сроки и т.п)
- Настроить расписание автоматической постановки таких заданий.

В результате с ИТ-сотрудников снимается следующая нагрузка:

- Вручную вести графики выполнения таких работ
- Помнить о сроках начала работ, контролировать начало их выполнения

## ДОПОЛНИТЕЛЬНО

При использовании модуля Редактор Workflow Pro может быть автоматизирована не только выдача и контроль таких заданий, но и выполнение технологических ИТ-операций в рамках регламентных работ. В процедуре обработки заданий, выдаваемых по расписанию, можно предусмотреть выполнение различных скриптов, которые вместо ИТ-сотрудников не забудут проверить бэкап, очистить логи, перезагрузить сервер и т.п. В результате вы получите не только самостоятельную «напоминалку», но и единое хранилище и управление всеми скриптами, которыми пользуются системные администраторы для поддержки работоспособности ИТинфраструктуры.

# <span id="page-3-0"></span>2. ИНСТРУКЦИЯ ПО НАСТРОЙКЕ

Чтобы автоматизировать такие работы необходимо выполнить три основные настройки.

### <span id="page-3-1"></span>2.1. СОЗДАНИЕ ШАБЛОНА ЗАДАНИЙ

Чтобы создать шаблон задания, необходимо перейти во вкладку «**Службы поддержки**», воспользоваться верхнем меню и в разделе «**Справочники**» выбрать «**Шаблоны заданий**»

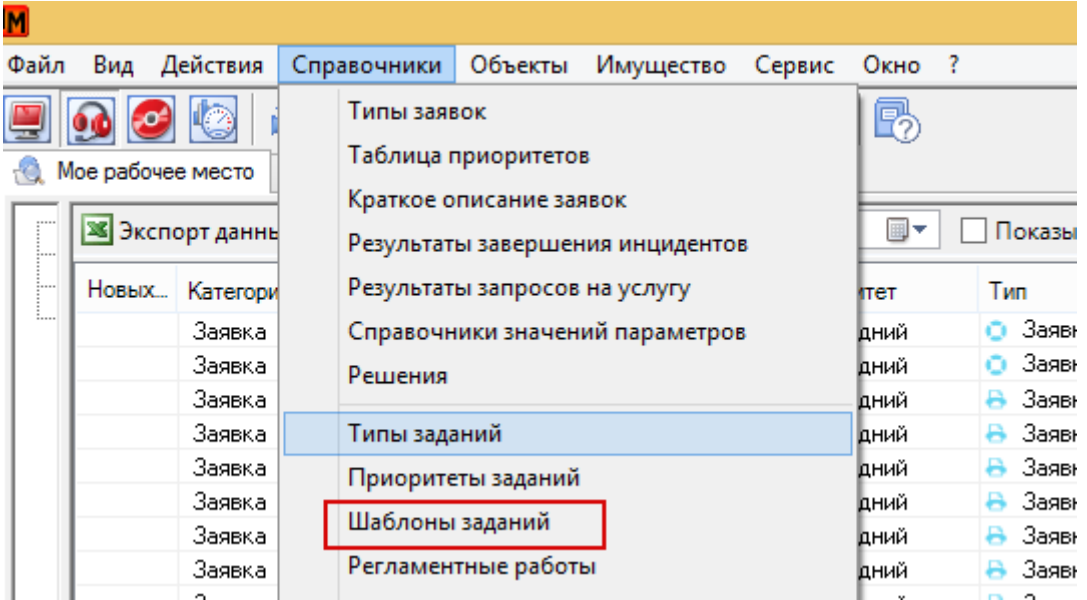

В шаблоне задания указываются основные параметры, которые будут использованы системой автоматически в момент запуска задания. Это:

- Название
- Инициатор (От чьего имени будут назначены задания, кто будет их контролировать)
- Тип и приоритет задания
- Плановые сроки начала и выполнения
- Норматив трудозатрат для конкретного задания
- Назначения исполнителя (Фиксированный сотрудник\группа, сотрудник с наименьшей нагрузкой (либо с наименьшей нагрузкой из группы), ответственный за сервис (При выборе исполнителя задания система может учитывать зоны ответственности, определяемые по

местоположению и типу оборудования, к которому определен доступ для инженера)

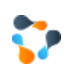

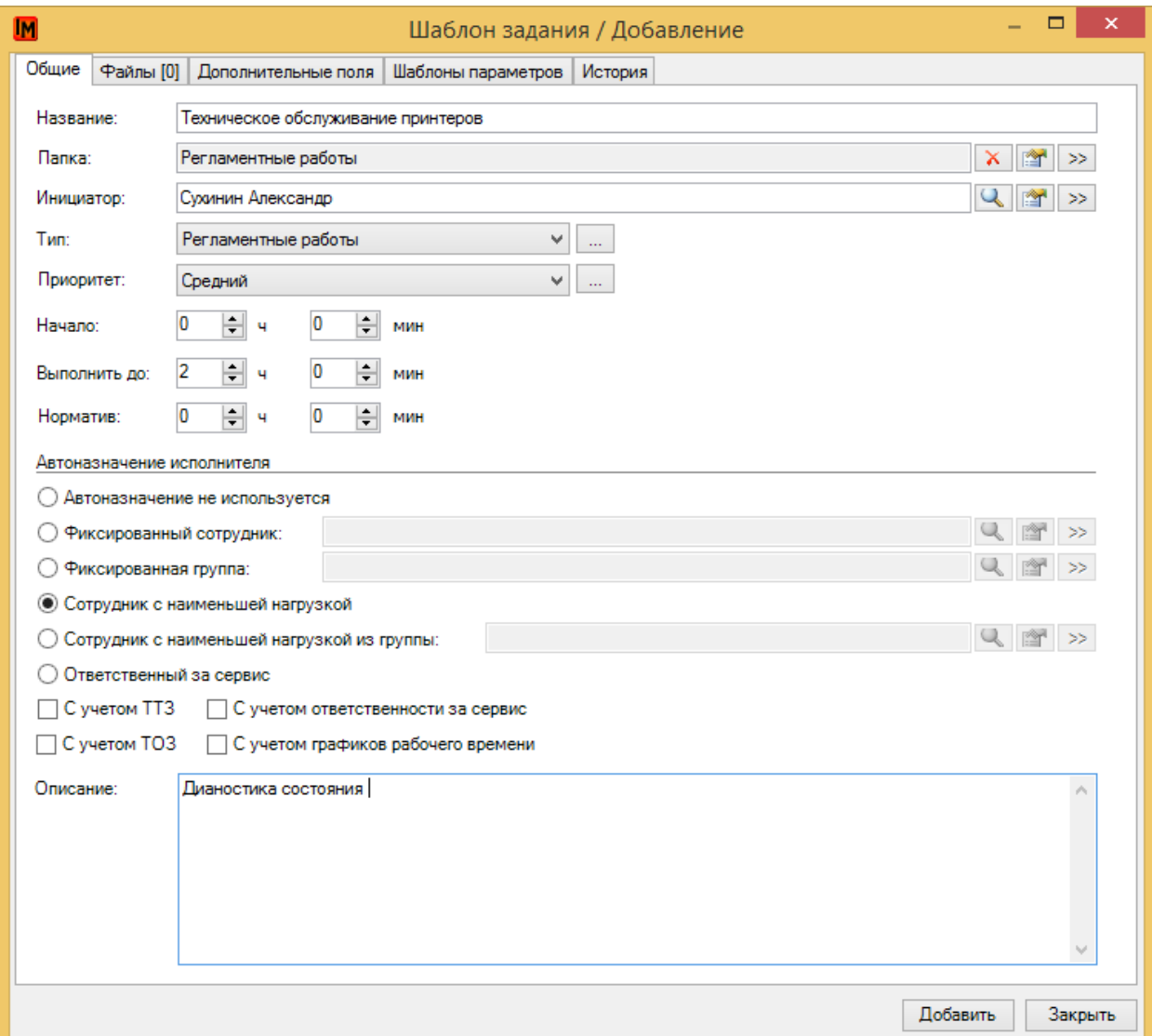

#### <span id="page-4-0"></span>2.1.1. ВКЛАДКА «ФАЙЛЫ»

Есть возможность добавить файл в регламентную работу, это может быть файл любого формата, который может быть полезен для выполнения задания.

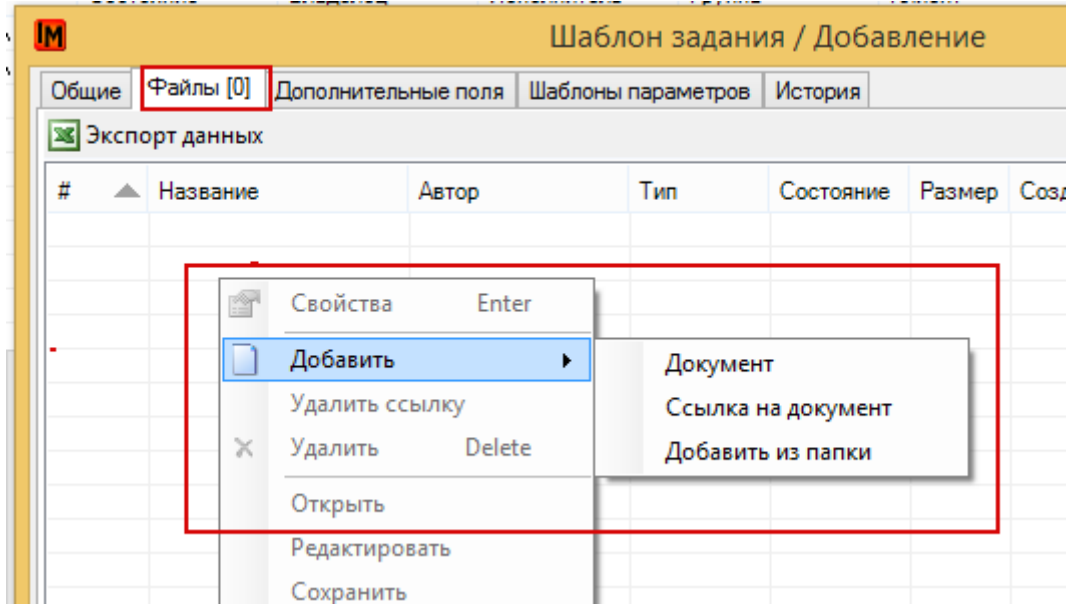

#### <span id="page-5-0"></span>2.1.2. ВКЛАДКА «ДОПОЛНИТЕЛЬНЫЕ ПОЛЯ»

Дополнительные поля – опциональное использование, чаще всего используются для ведения какой-то дополнительной информации (например, инвентарные номера техники, по которой нужно произвести регламентные работы).

#### <span id="page-5-1"></span>2.1.3. ВКЛАДКА «ШАБЛОНЫ ПАРАМЕТРОВ»

Шаблоны параметров имеют очень гибкие настройки.

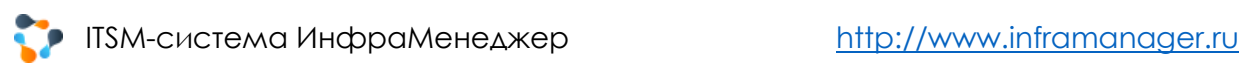

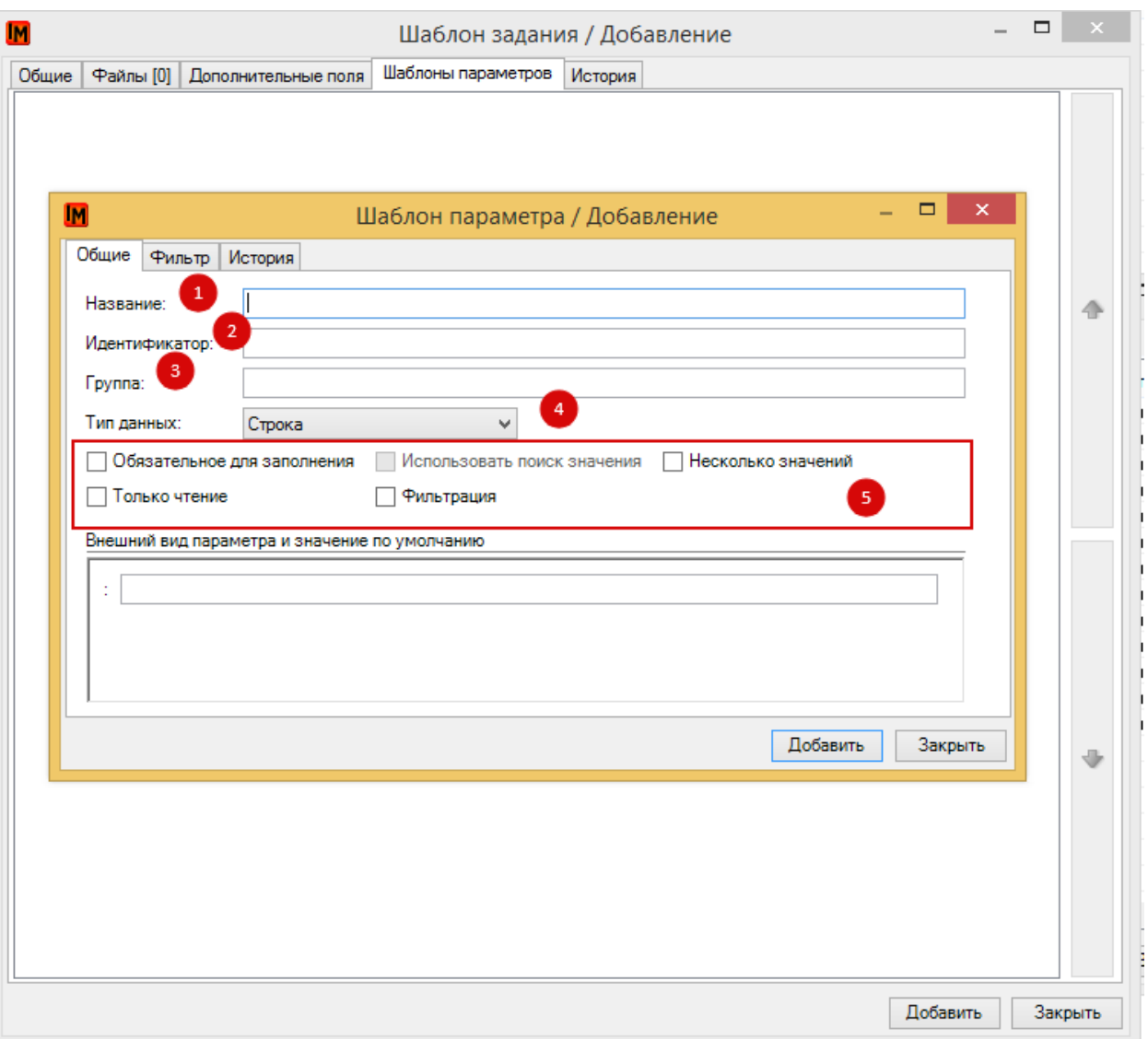

- 1. Название параметра
- 2. Идентификатор
- 3. Группа используется для дополнительной визуализации, конструктивного вида параметра.

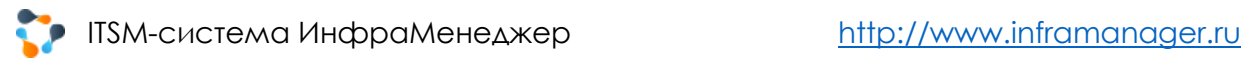

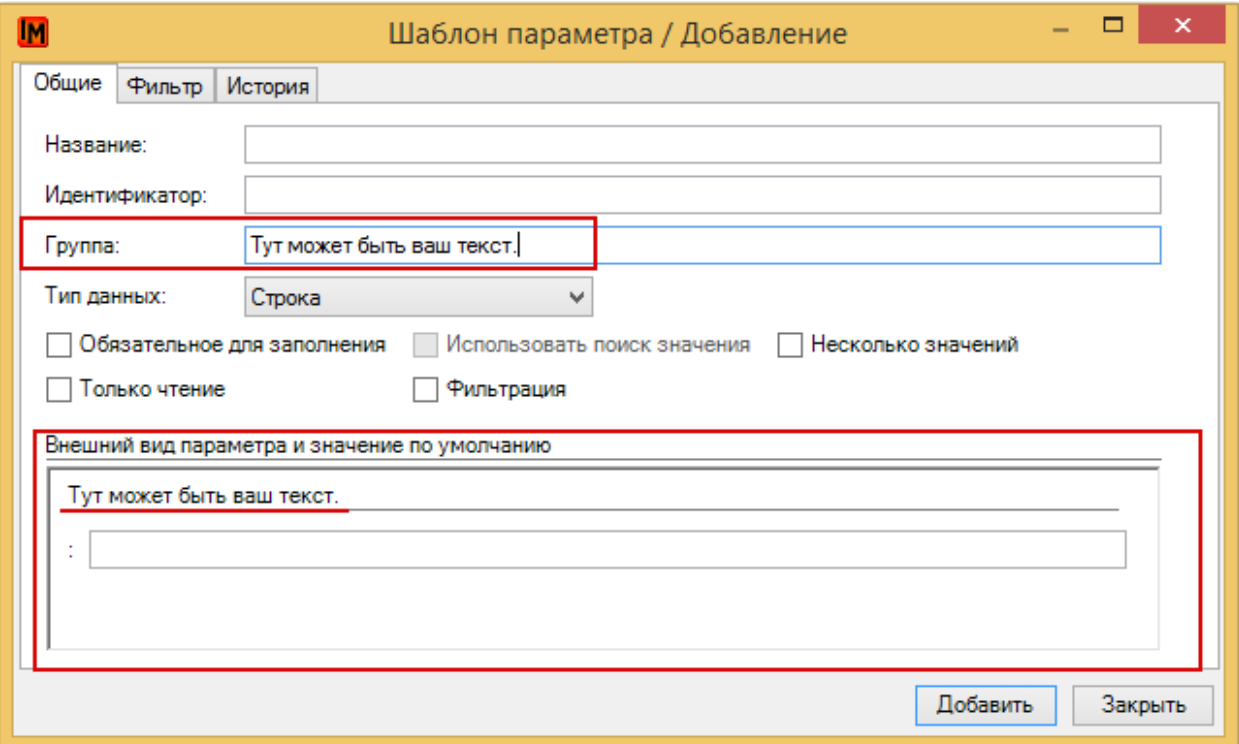

- 4. В разделе тип есть возможность выбрать 1 тип данных для 1 шаблона.
	- Булево значение
	- Число (Есть фильтр)
	- Строка (Есть фильтр)
	- Дата (Есть фильтр)
	- Переключатель (Есть фильтр)
	- Выбор из списка (Есть фильтр)
	- Пользователь (Есть фильтр)
	- Подразделение (Есть фильтр)
	- Модель продуктов (Есть фильтр)
	- Конфигурационный элемент (Есть фильтр)
	- Местоположение (Есть фильтр)
	- Файл
	- Должность
	- Таблица (Есть фильтр)
	- Склад

В некоторых типах данных есть фильтр. Это может быть справочник значений предварительно добавленный, либо числовой, дробное\целое, максимальное или минимальное число символов и т.д.

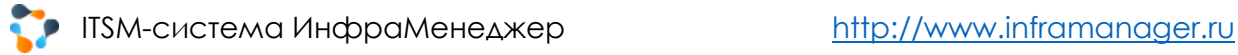

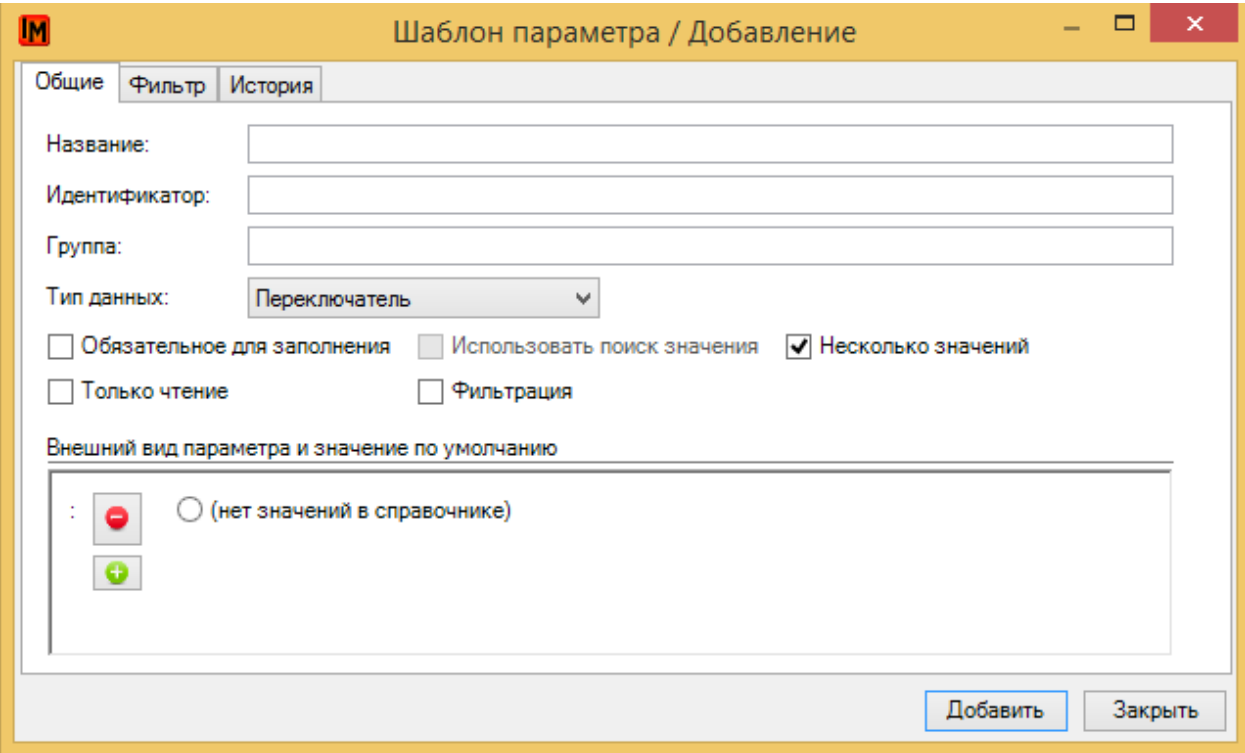

Подробнее о шаблонах параметров и их настройках см. документацию «Настройка параметров заявок и заданий» на сайте <https://www.inframanager.ru/download/documents/>, в разделе «Service Desk на базе ПО «ИнфраМенеджер».

## <span id="page-8-0"></span>2.2. СОЗДАНИЕ РЕГЛАМЕНТНОЙ РАБОТЫ

Создание регламентной работы начинается в пункте меню «**Справочники**» далее «**Регламентные работы**»

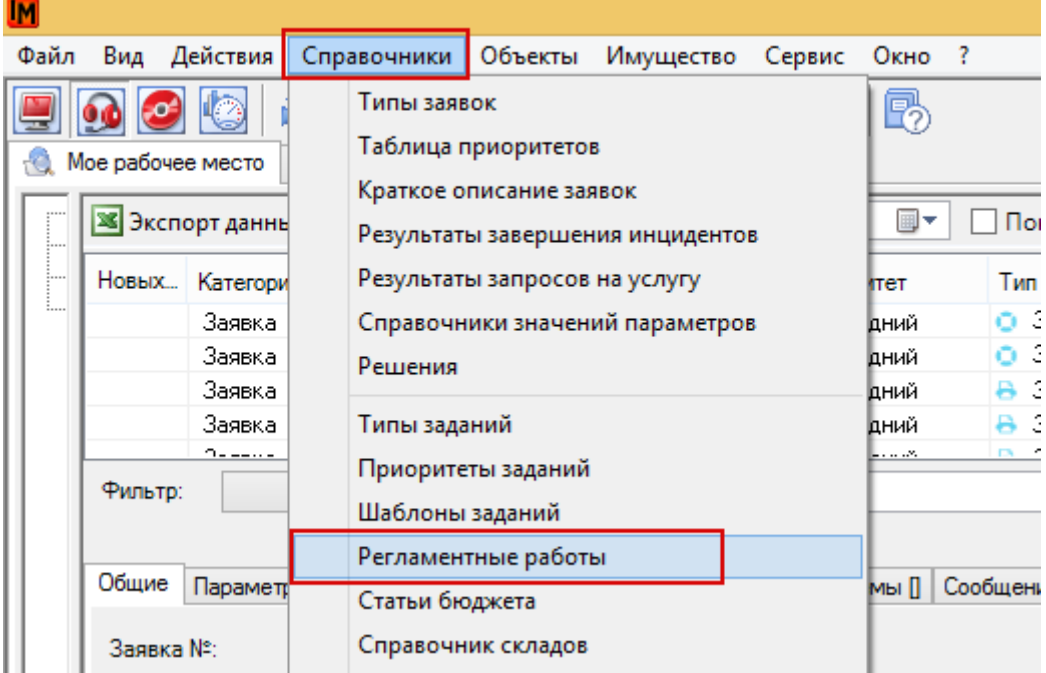

Здесь мы определяем, какие регламентные работы будут выполняться периодически, задаем связь с оборудованием, которое необходимо будет обслуживать в рамках данной работы.

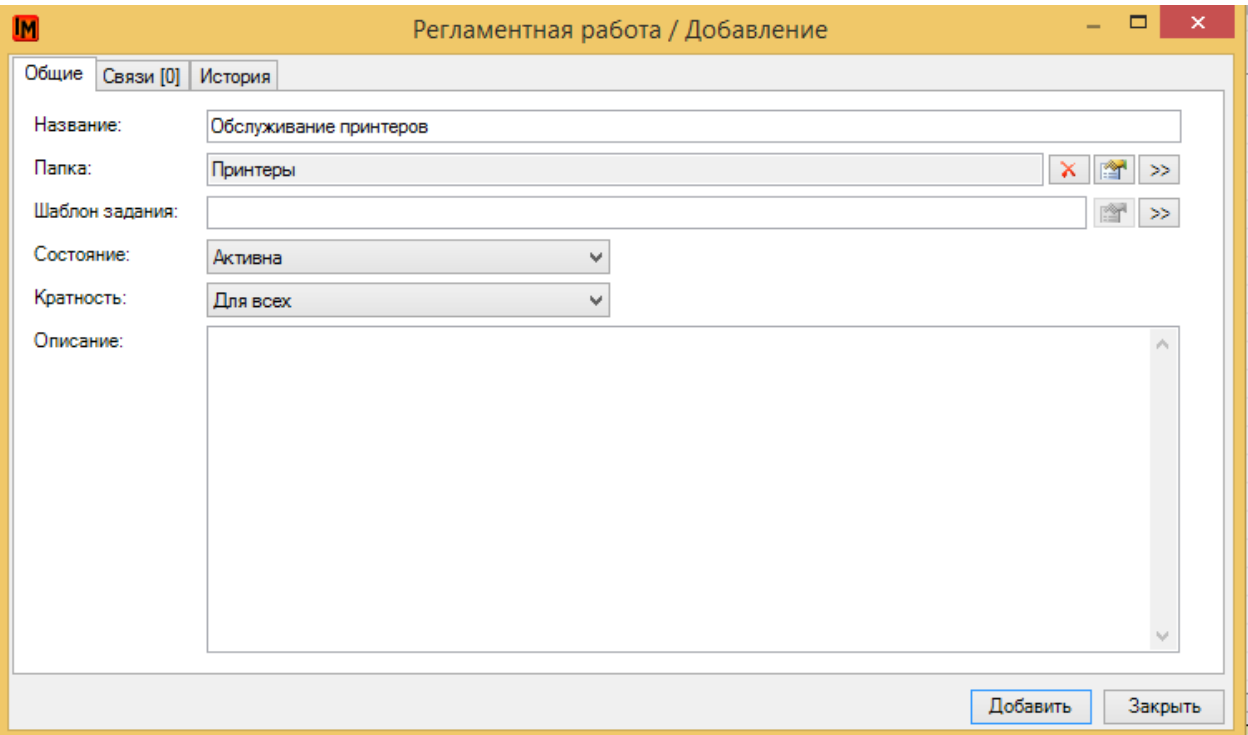

- 1. Название (название регламентной работы)
- 2. Папка (для структурирования списка регламентных работ)
- 3. Шаблон заданий (прикрепляем шаблон задания, созданный на предыдущем шаге)
- 4. Состояние
- 5. Кратность (Позволяет определить будет ли назначено несколько заданий по каждой единице оборудования отдельно, или будет создано одно задание сразу для всего оборудования.
- 6. При выборе оборудования можно сразу указать необходимость отключения мониторинга, настроенного при помощи ПО «ИнфраМенеджер», на время выполнения задания – система выполнит это автоматически в момент выдачи задания. Это необходимо, чтобы не получать тревожных сообщений в момент, когда производятся плановые работы.)

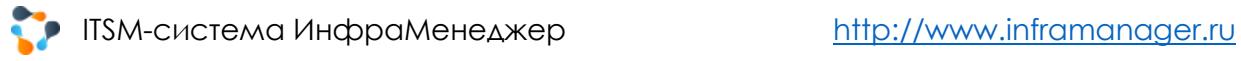

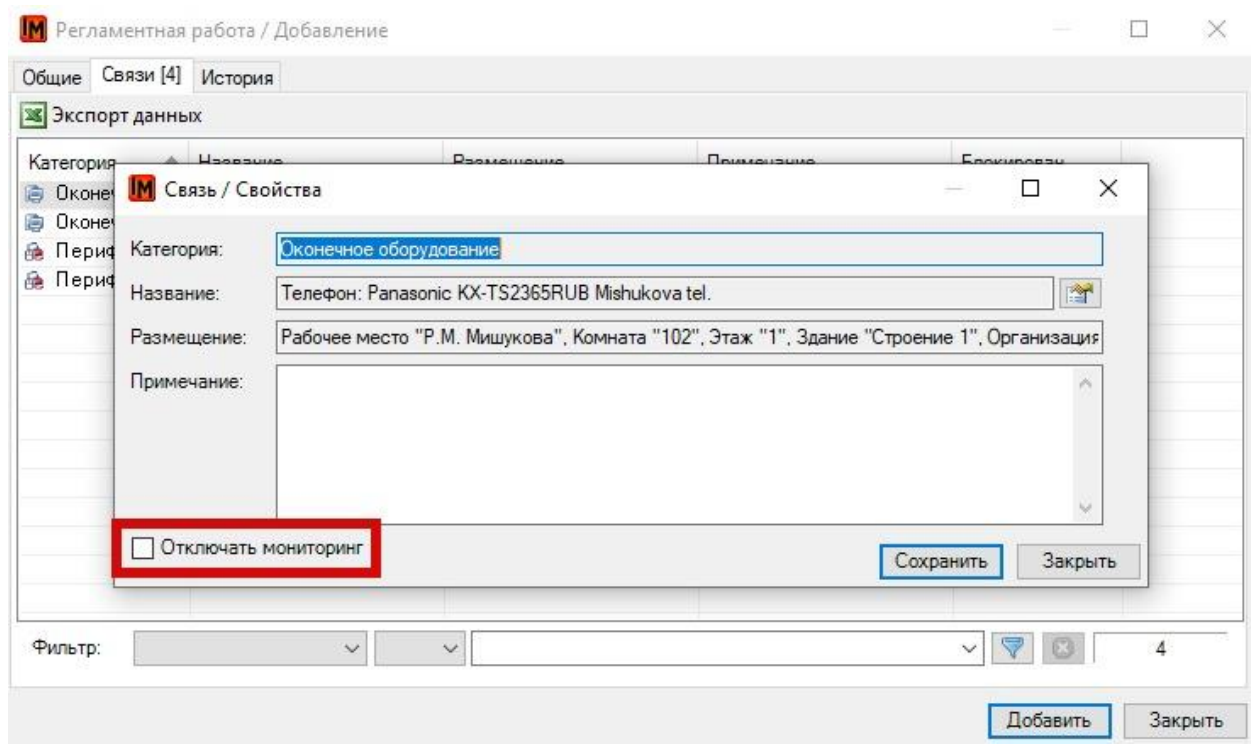

#### <span id="page-10-0"></span>2.2.1. ВКЛАДКА СВЯЗИ

Во вкладке связи есть возможность добавить оборудование.

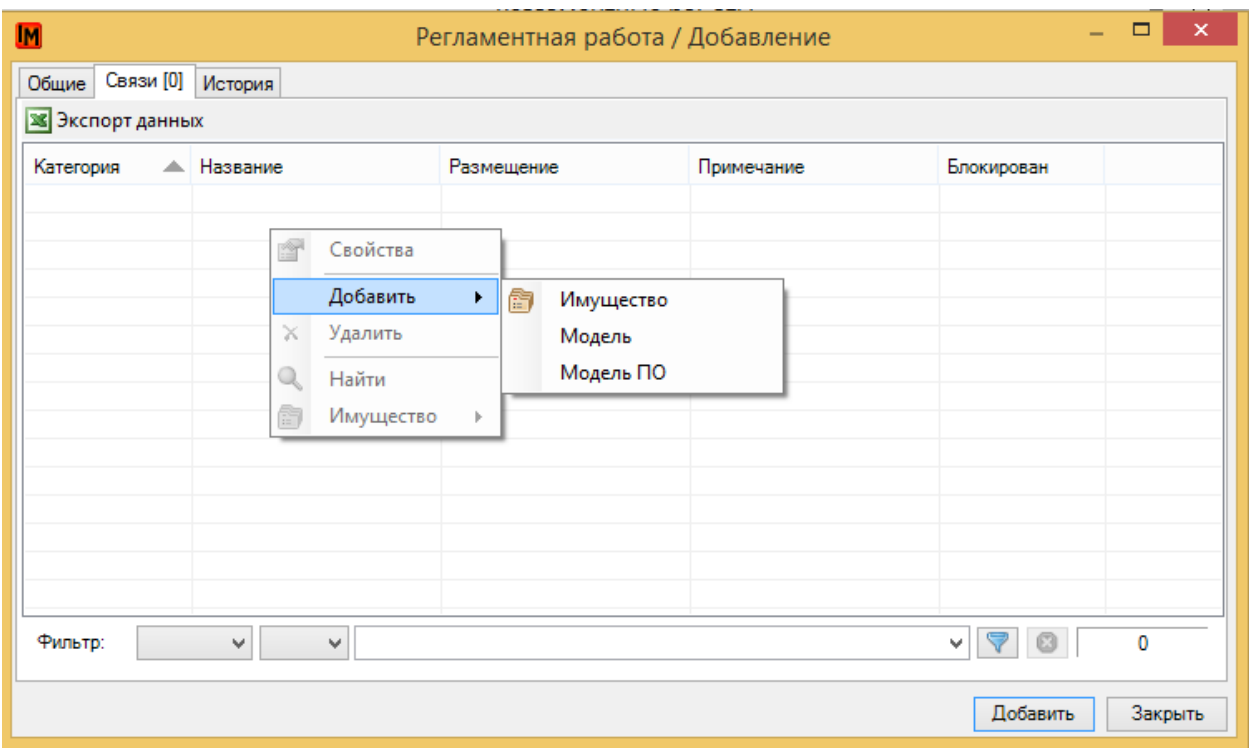

- Имущество
- Модель
- Модель ПО

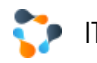

# <span id="page-11-0"></span>2.3. СОЗДАНИЕ РАСПИСАНИЯ АВТОМАТИЧЕСКОГО ЗАПУСКА

### РЕГЛАМЕНТНЫХ РАБОТ

Чтобы создать задание планировщика, необходимо перейти во вкладку «**Службы поддержки**», воспользоваться верхнем меню и в разделе «**Сервис**» выбрать «**Задания планировщика**»

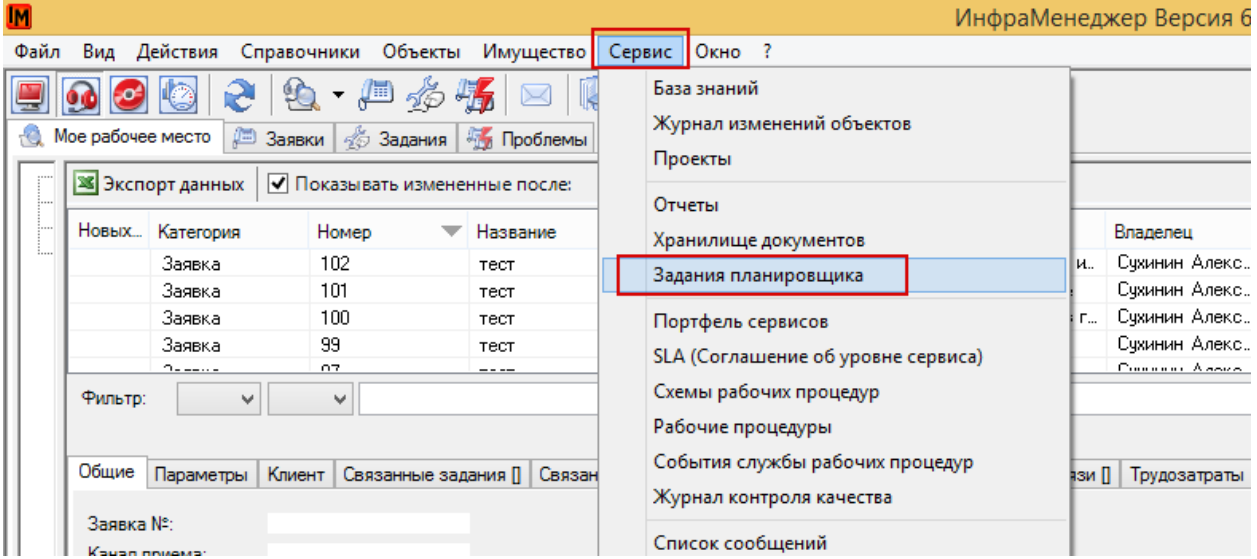

Расписание может быть настроено как угодно гибко. Предусмотрены следующие возможности настройки.

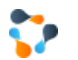

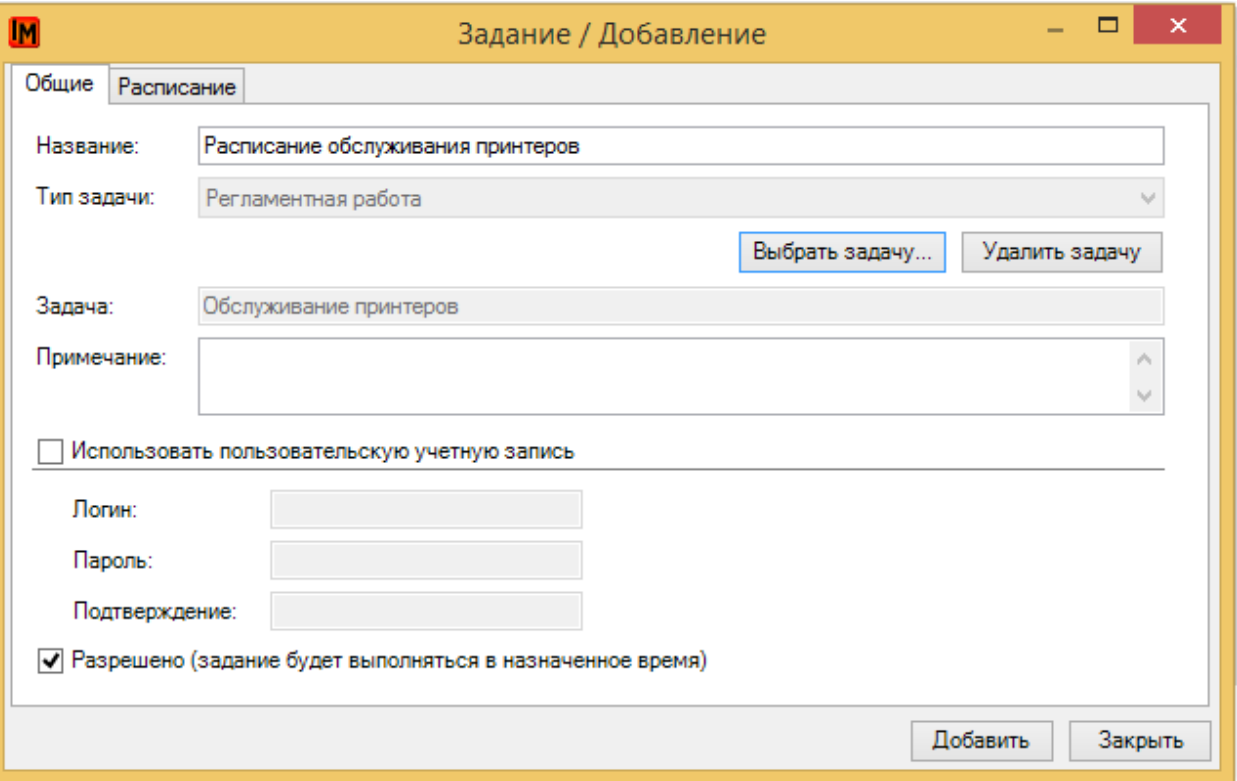

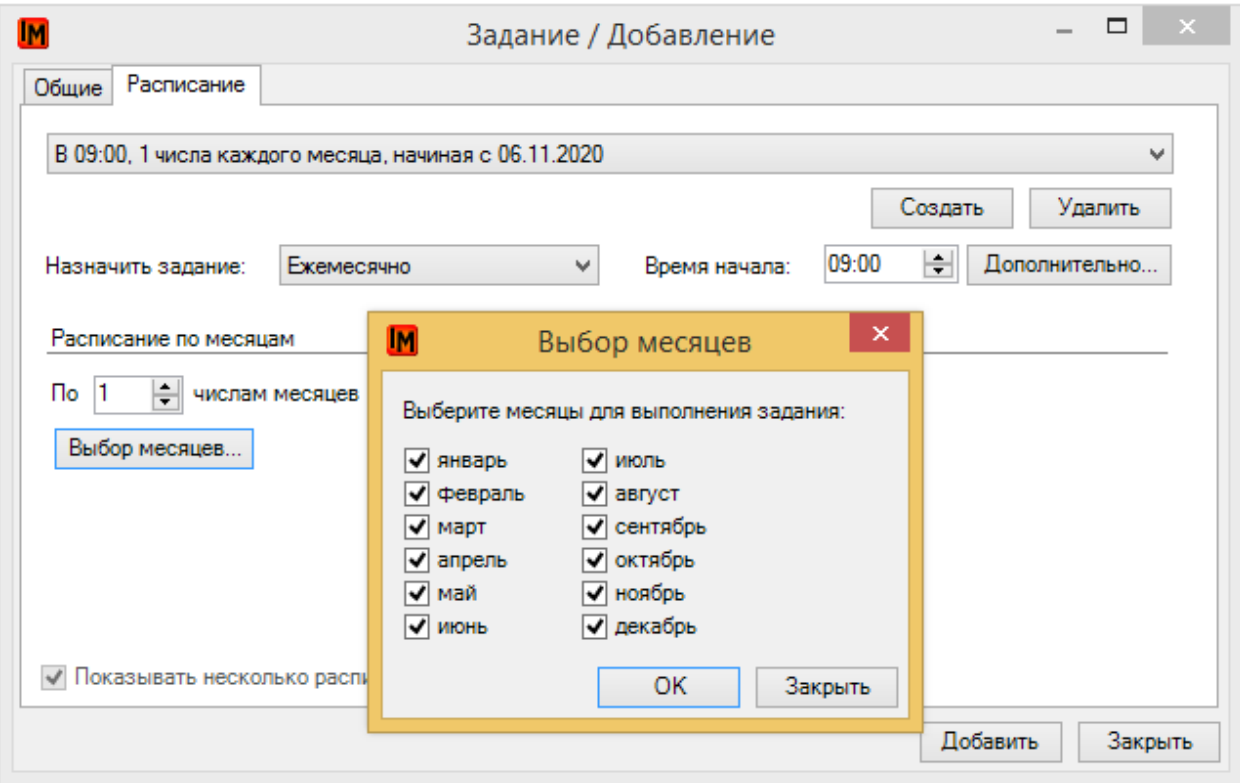

- Периодичность выполнения (раз в месяц, раз в неделю, и т.п)
- По каким числам месяца выполнять работу, в какое время
- По каким месяцам выполнять эту операцию

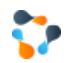

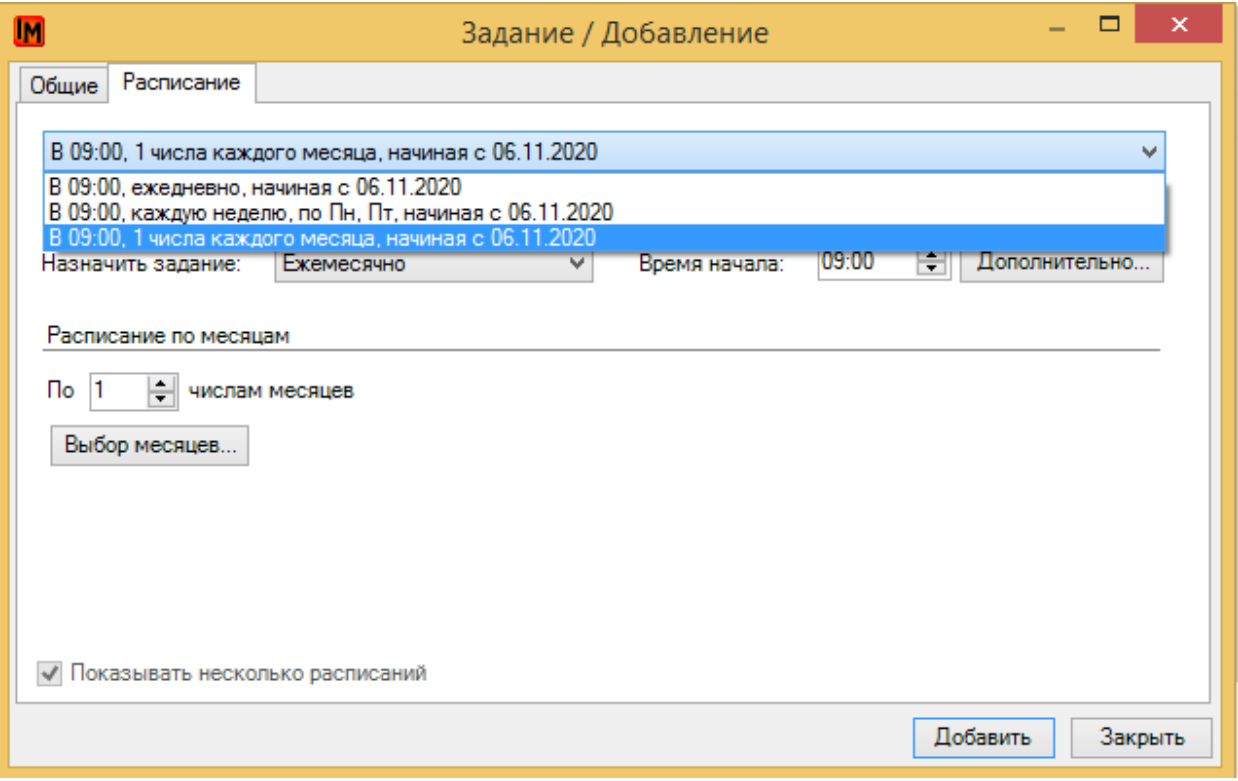

Может быть создано несколько разных расписаний для одной работы.

### <span id="page-13-0"></span>2.4. ВЫПОЛНЕНИЕ РЕГЛАМЕНТНЫХ РАБОТ

В назначенное время система автоматически создаст задание по соответствующему шаблону и запустит процедуру, соответствующую типу задания. В задании будут автоматически указаны название, описание, сроки выполнения.

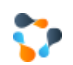

ITSM-система ИнфраМенеджер [http://www.inframanager.ru](http://www.inframanager.ru/)

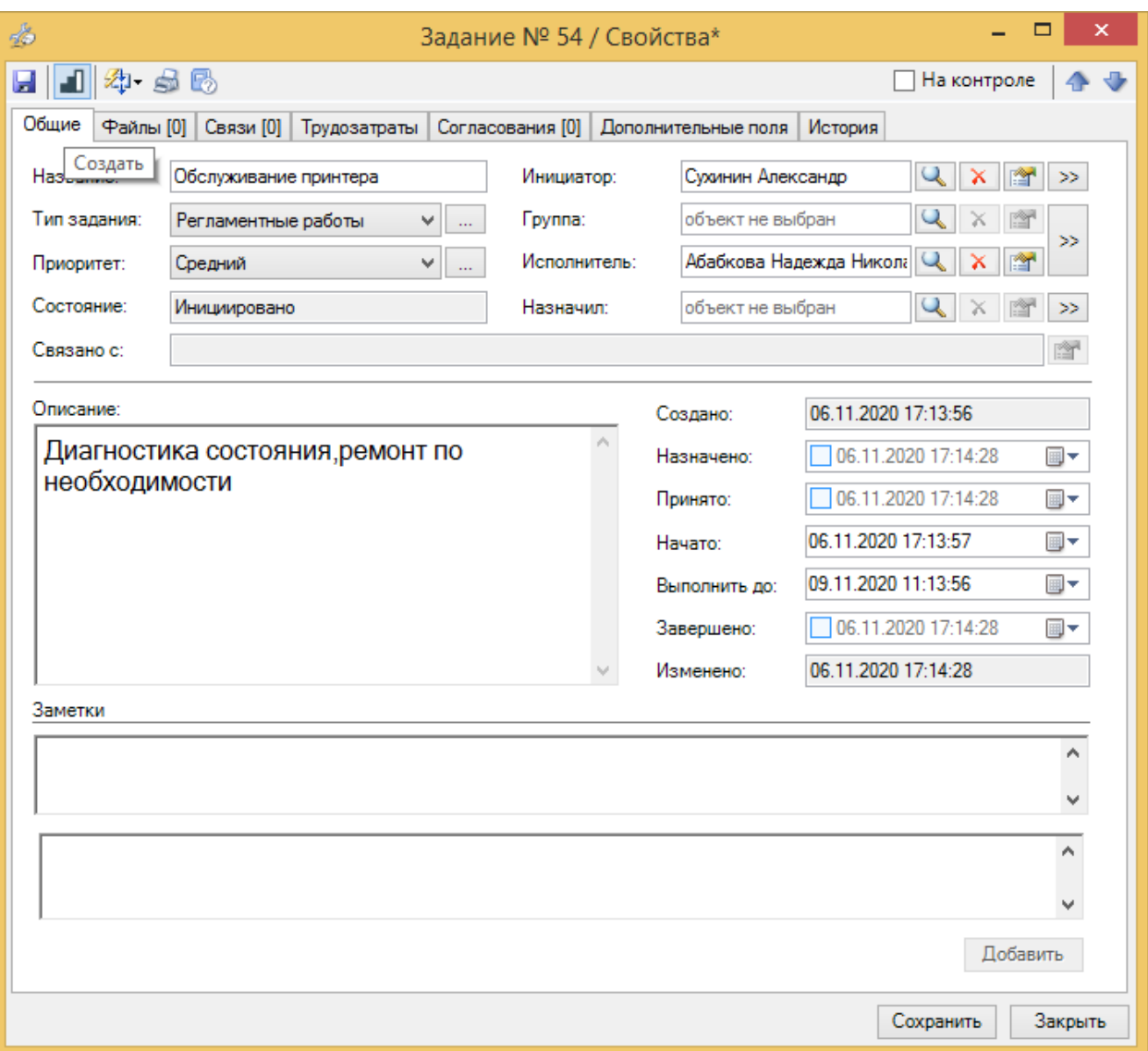

Кроме этого, задание сразу будет связано с соответствующим оборудованием, если оборудование было заранее добавлено в регламентную работу. Исполнитель сможет прямо из задания посмотреть всю информацию, присутствующую в базе ИнфраМенеджера.

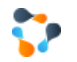

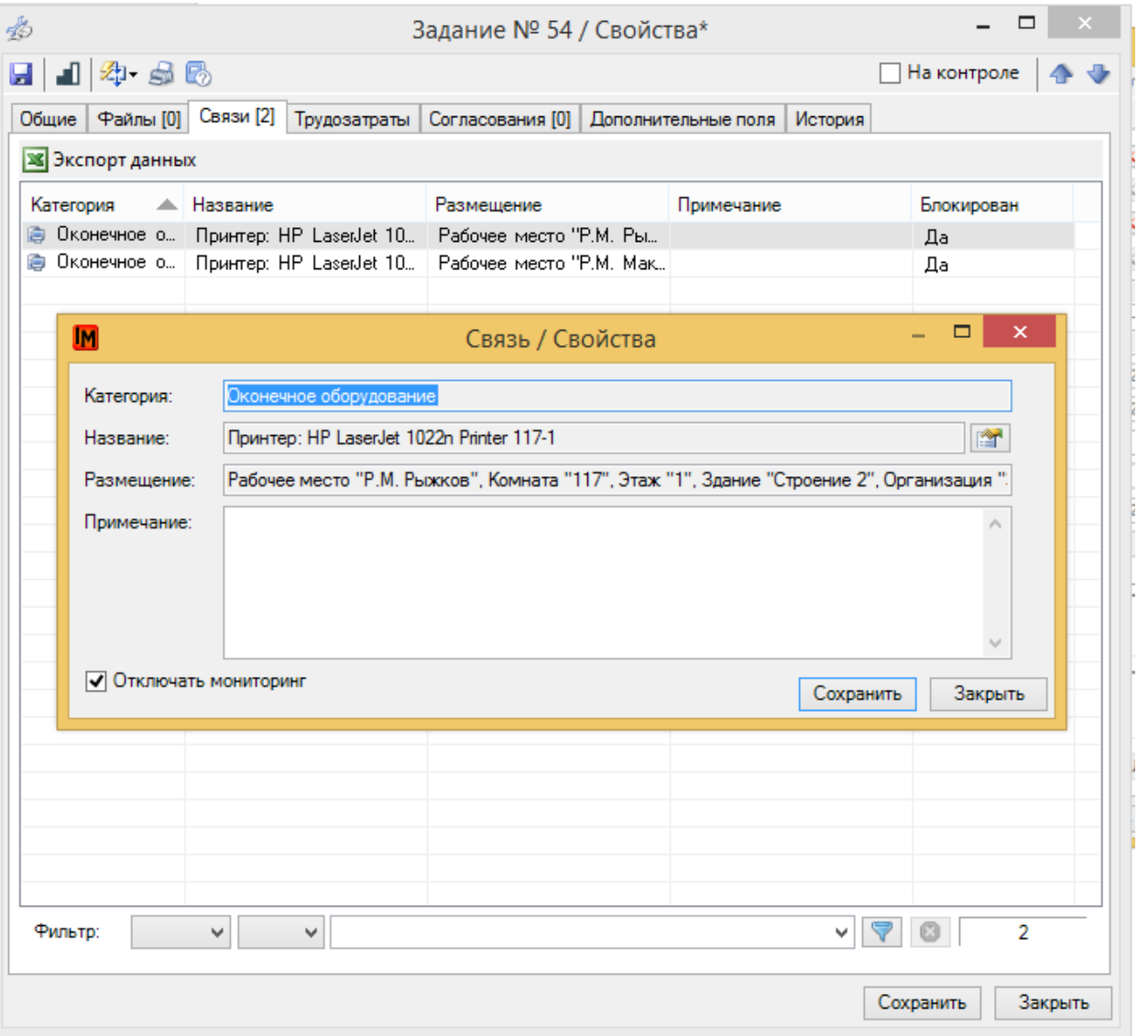

После выполнения работ, исполнитель сможет указать реальное количество человека/часов, потраченных для данного задания.

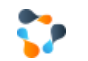

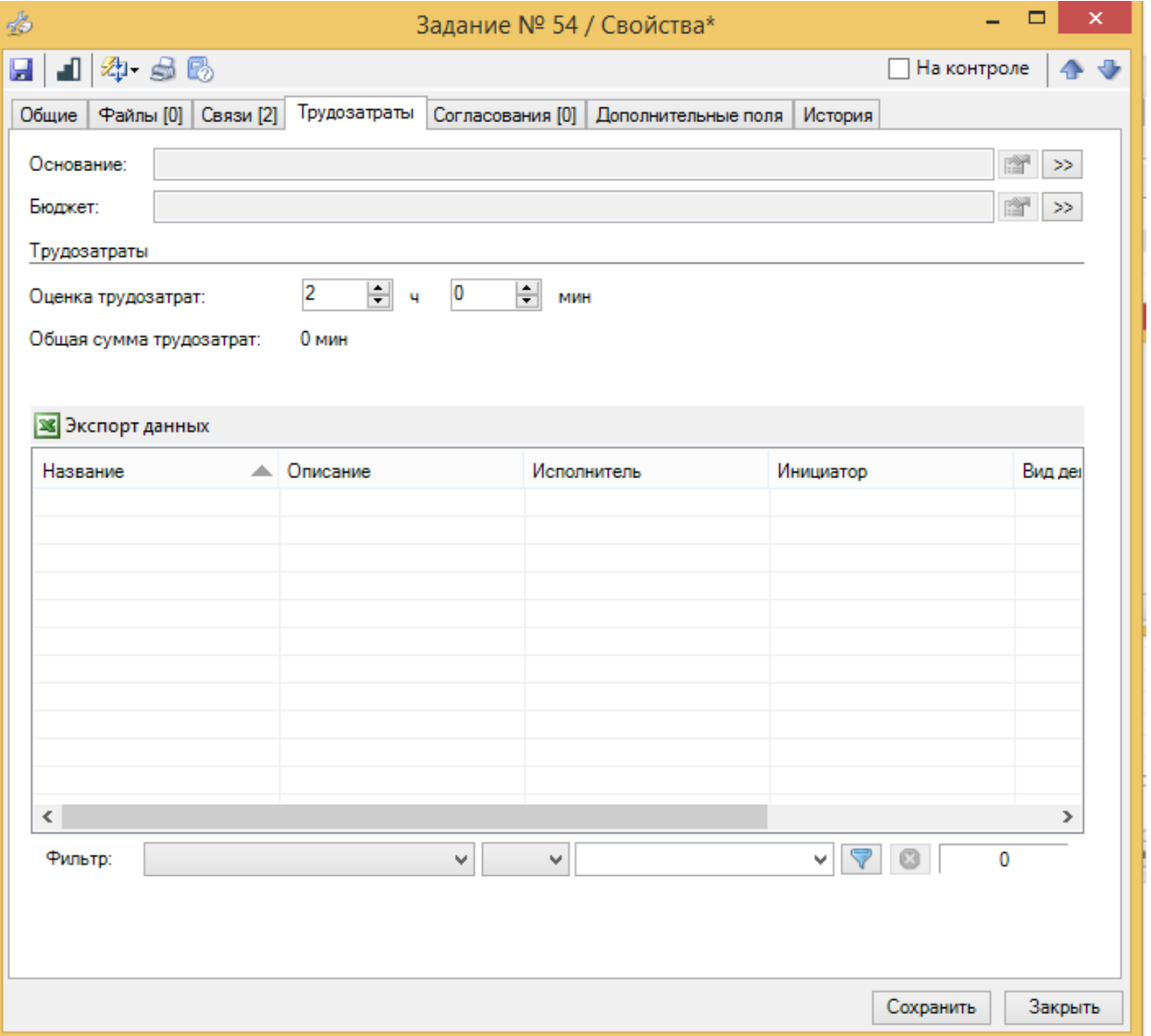

#### Подробнее о возможностях учета трудозатрат см. документацию на сайте

<https://www.inframanager.ru/download/documents/>, в разделе «Учет рабочего времени в ПО «ИнфраМенеджер»